# **Complete Inpatient Tasks**

## **Common Buttons & Icons**

| \$100 | Stop Sign icon           |
|-------|--------------------------|
| ≡∙    | Menu icon                |
| A▼    | Available Bed icon       |
| Oc    | Occupied/Male Bed icon   |
| Oc    | Occupied/Female Bed icon |
| H     | Held Bed icon            |
| ₽     | Transfer Patient icon    |

# **Complete Inpatient Tasks**

# Add a Comment to a Transfer Request

From the Transfer List gadget:

- 1. Within the appropriate row on the Transfer List, click the **Comment** field.
- 2. Type the appropriate comment; then press [Enter].

#### Reserve a Bed for a Patient

From the Transfer List and Bed Board gadgets:

- 1. Within the Bed Board gadget, scroll right or left to locate the appropriate unit.
- 2. Within the appropriate unit on the Bed Board gadget, scroll down or up to locate an available bed.
- 3. Click-and-drag the patient's name from the Transfer List down to the cell for the bed you want to reserve. An Assign window displays.
- 4. Review and confirm the patient details and mode of transportation; then click **OK**.

#### Notes:

- You can use the Patient will return to current location? check box to hold the
  patient's current bed, if they will return to that bed after their initial
  transfer.
- The assigned bed displays with hash marks to indicate that it is reserved.
- You can confirm that the correct patient reserved the bed by double-clicking the bed cell and viewing the Reserved Patient tab.

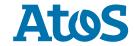

# **Complete a Transfer**

From the Transfer List gadget:

- 1. Hover over the appropriate row in the Transfer List.
- 2. Click the **Menu** icon to the left of the patient's name.
- 3. Click **Transfer** in the drop-down menu.
- 4. Click **Complete Transfer** in the sub-menu.

**Note:** When a transfer is complete, the patient falls off the Transfer List and displays in their new bed.

### Request a Transport

From the Bed Board gadget:

- 1. Click the bed cell for the patient you wish to transport.
- 2. Click the **Transport** icon.
- 3. Click **Transfer Patient**. A Transfer Patient window displays.
- 4. Click the **Mode of Transport** drop-down arrow; then select the appropriate option.
- 5. Select the appropriate **Patient Attribute** checkboxes, if needed.
- 6. Enter any pertinent details for transporters in the **Transport Details** field, if needed.
- 7. Select the appropriate **Transport Details** checkboxes, if needed.
- 8. Click OK.

Note: You can view the transport request on the Transport List gadget.

### **Return a Patient to a Held Location**

From the Bed Board gadget:

- 1. Click the bed cell for the patient you wish to transport.
- 2. Click the **Transfer Patient** icon.
- 3. Click Return Patient to Held Location. A Transfer Patient window displays.
- 4. Update the **Mode of Transport** field, if needed.
- 5. Select the appropriate **Patient Attribute** checkboxes, if needed.
- 6. Enter any pertinent details for transporters in the **Transport Details** field, if needed.
- 7. Select the appropriate **Transport Details** checkboxes, if needed.
- 8. Click **OK**. An Assign window displays.
- 9. Review and confirm the patient details and mode of transportation; then click **OK**.

### **Notes:**

- The assigned bed displays with hash marks to indicate that it is reserved.
- You can confirm that the correct patient reserved the bed by double-clicking the bed cell and viewing the Reserved Patient tab.

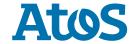